## **ИНСТРУКЦИЯ ПО ПРОВЕРКЕ РАЗМЕЩЕНИЯ ВКР/НД В СДО MOODLE НГУЭУ**

- 1. Перейти на Образовательный портал по ссылке [https://sdo.nsuem.ru](https://sdo.nsuem.ru/)
- 2. Авторизоваться в системе, т.е. ввести ранее полученный логин и пароль и нажать на кнопку **«Вход»**.

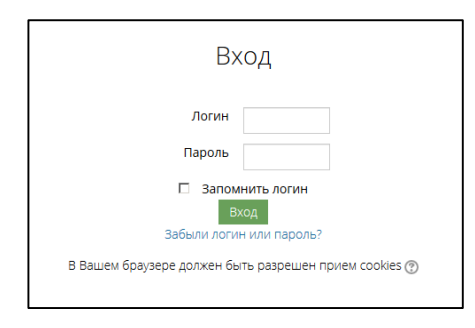

3. После авторизации в блоке «Я преподаю» выбрать соответствующий курс с направлением подготовки.

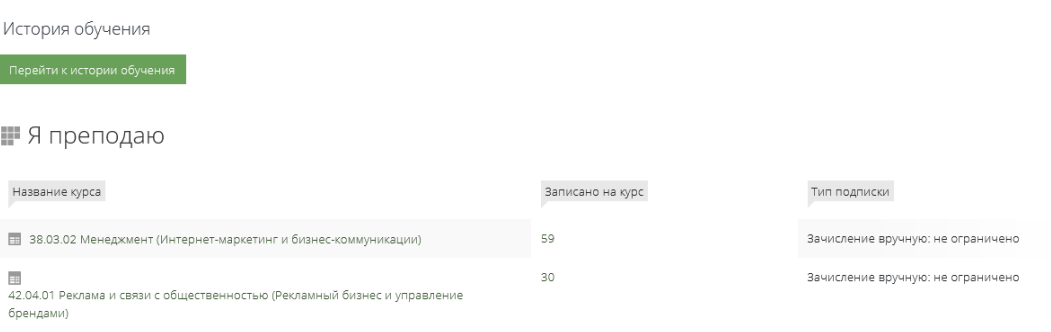

4. Перейти в необходимый элемент загрузки текста ВКР/НД.

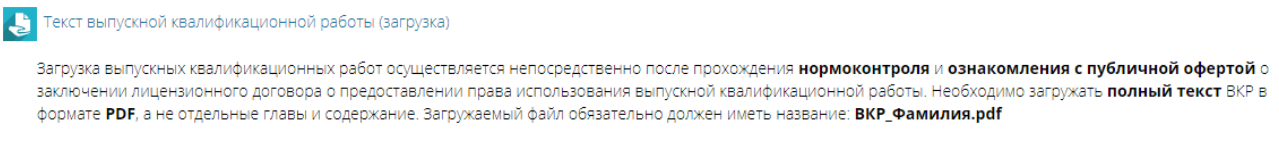

## 5. Далее выбрать необходимую группу и нажать на кнопку **«Просмотр всех ответов»**.

## Текст выпускной квалификационной работы (загрузка)

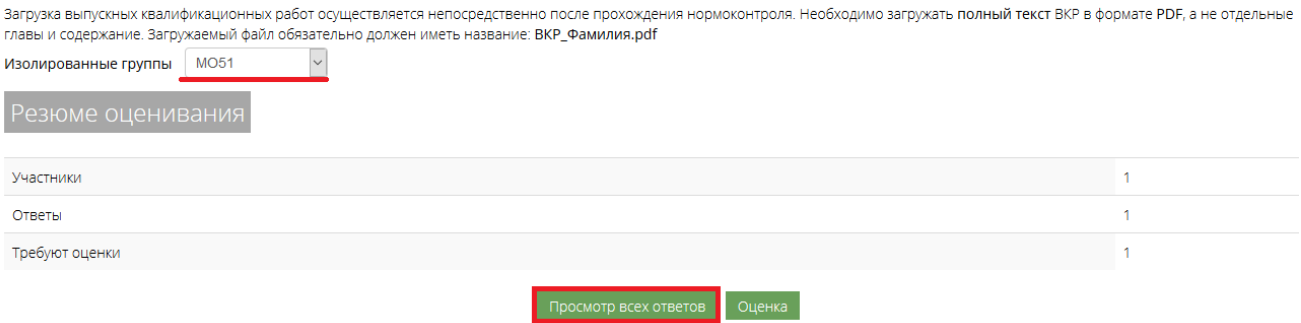

6. После этого нажать на кнопку **«Оценка»** напротив ФИО студента.

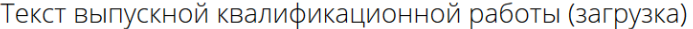

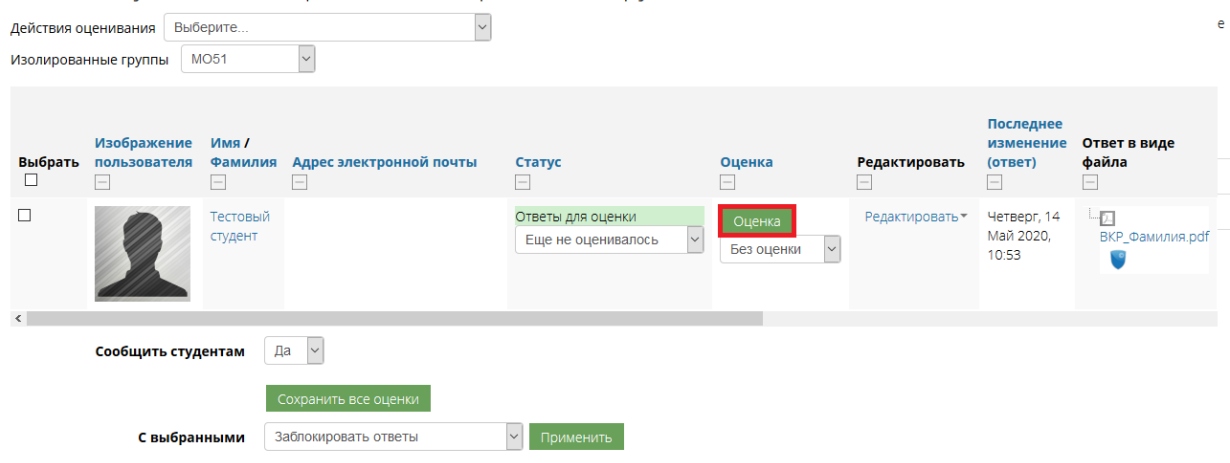

7. Откроется окно просмотра содержимого загруженных студентом файлов.

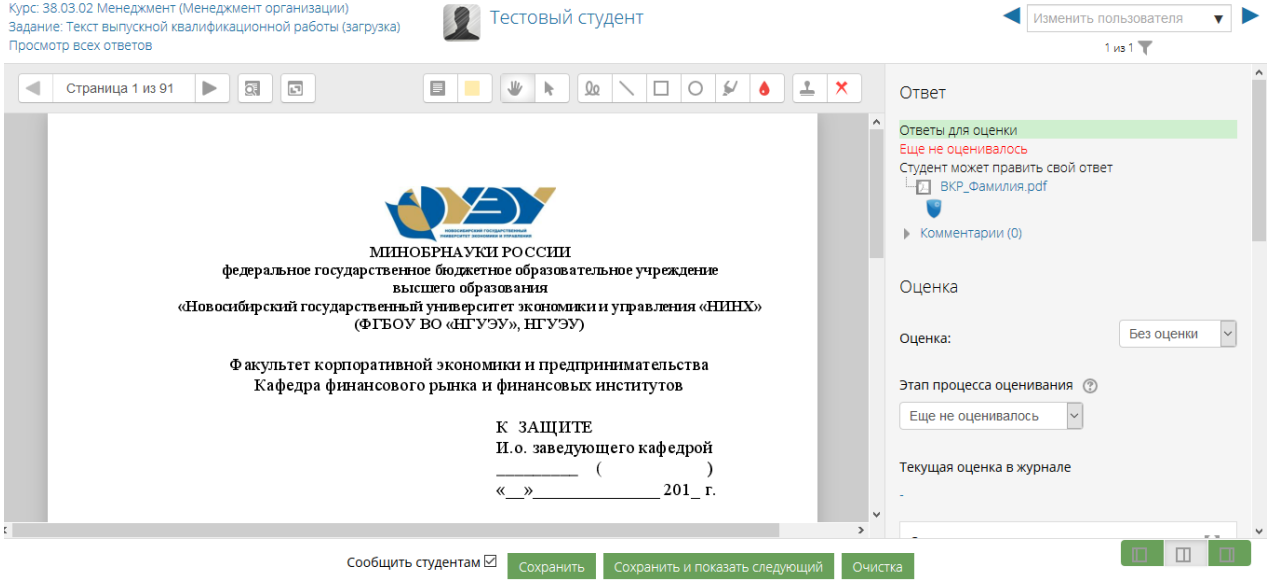

Для перехода к следующей странице необходимо нажать на стрелку **«Далее»** в верхнем

левом углу Страница 1 из 3

Необходимо обязательно просмотреть содержимое загруженного файла.

Текст ВКР должен быть идентичен согласованному с руководителем ВКР варианту и содержать следующие структурные элементы:

титульный лист;

задание на выпускную квалификационную работу;

 заявление о самостоятельном характере выполненной выпускной квалификационной работы;

 содержание, введение, основная часть, заключение (при необходимости – с изъятием производственных, технических, экономических, организационных и других сведений о результатах интеллектуальной деятельности в научно-технической сфере, о способах осуществления профессиональной деятельности, которые имеют действительную или потенциальную коммерческую ценность в силу неизвестности их третьим лицам, в соответствии с решением правообладателя);

- список использованных источников;
- приложения (при наличии).

8. После просмотра содержимого файла научный руководитель должен проверить работу на объем и корректность заимствований. Проверка осуществляется научным руководителем самостоятельно на сайте <https://nsuem.antiplagiat.ru/> или через модуль Антиплагиат-Moodle на Образовательном портале. Если работа была проверена на сайте, то в поле «Отзыв в виде файла» загружается справка с результатами проверки.

9. Для отправки файла на проверку на плагиат через модуль Антиплагиат-Moodle, нажать кнопку напротив названия файла. При отсутствии данного значка выводится сообщение рядом с файлом о том, что необходимо запретить изменять ответ.

> Студент может править свой ответ - [ BKP Фамилия.pdf Для проверки в Антиплагиате Вам надо запретить изменять

Для этого вернуться в список загруженных работ и нажать «Редактировать» – «Запретить

изменять ответ». После нажатия на кнопку в течении нескольких минут система выдаст результат проверки. Если загруженная работа не прошла проверку на заимствования, об этом необходимо сообщить студенту в комментариях и разблокировать ответ для возможности повторной загрузки файла. Для разблокировки ответа выбрать «Редактировать» – «Разрешить изменять ответ».

**Дважды проверять (на сайте и в Moodle)** загруженную работу на плагиат **не нужно**.

Если содержимое загруженного студентом файла соответствует всем требованиям и прошло проверку в системе Антиплагиат, научный руководитель, используя инструмент «Штамп», в правом верхнем углу проставляет отметку о принятой работе в виде штампа «Согласовано» (фиолетовый цвет).

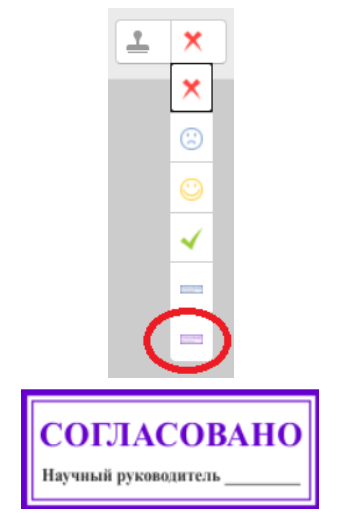

**ВНИМАНИЕ!** Научный руководитель обязательно должен загрузить **отзыв** к выпускной квалификационной работе студента. Для этого в поле **«Отзыв в виде файла»**, которое находится ниже поля «Отзыв в виде комментария», необходимо перетащить файл с отзывом. При необходимости в это же поле загружается **скан рецензии** на работу студента.

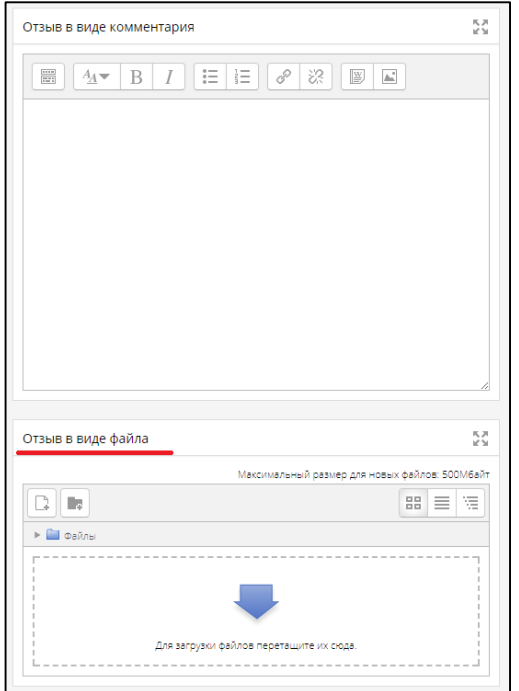

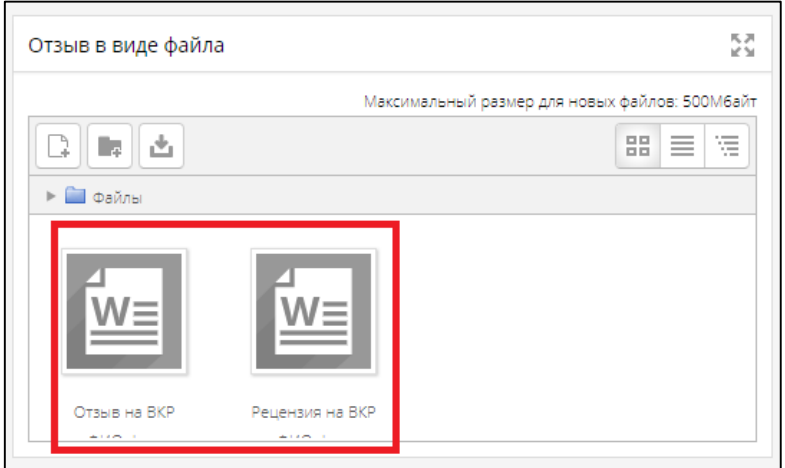

Если работа не соответствует требованиям, ставится штамп «Х» и дополнительно проставляется **«Комментарий»** с указанием доработок для повторной публикации.

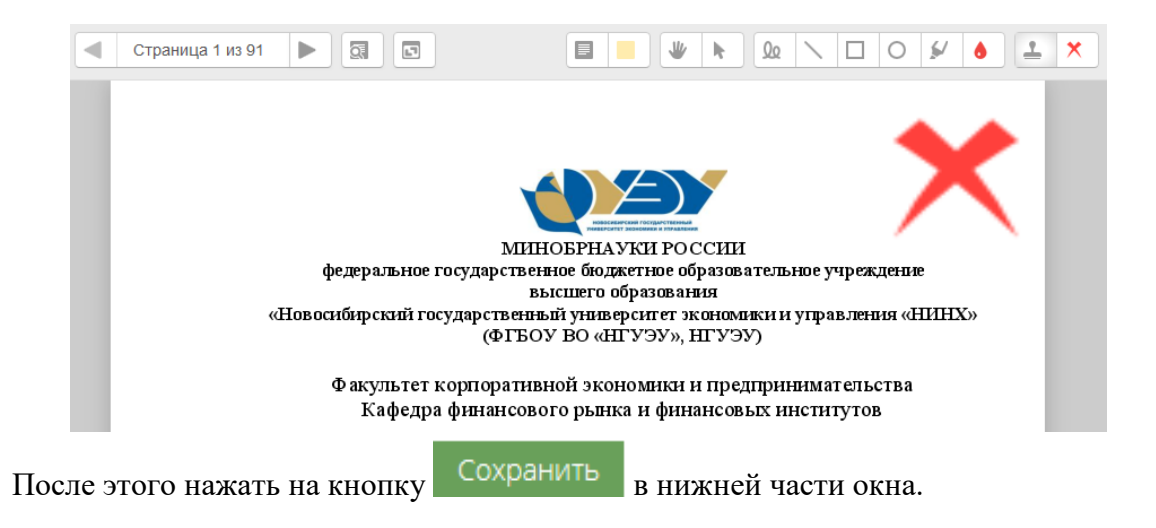

10. После этого вернуться в список загруженных работ и **заблокировать работу** во избежание замены загруженного ранее файла. Для этого нажать ссылку «Просмотр всех ответов» в левом верхнем углу.

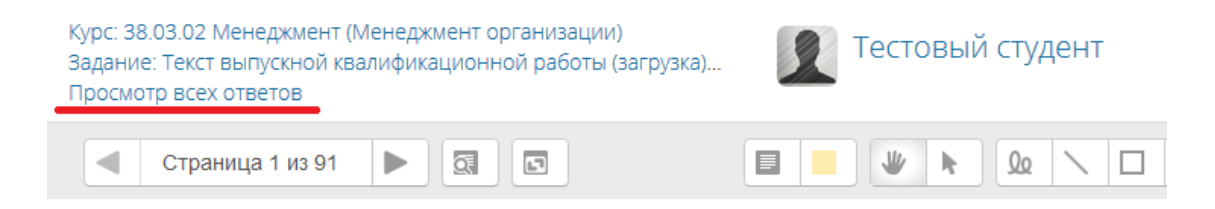

В таблице со списком работ напротив ФИО нужного студента в поле «Редактировать» выбрать «Редактировать» - «Запретить изменять ответ».

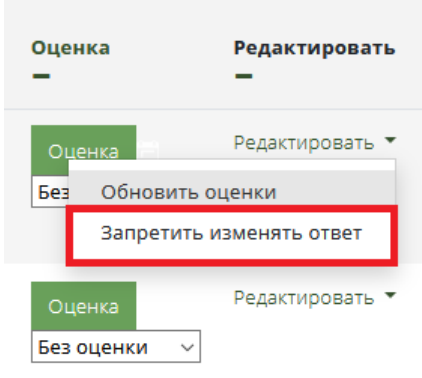

**ВНИМАНИЕ! Оценку** «к защите» или «на доработку» проставляет только **заведующий кафедрой**. **Научный руководитель оценку не проставляет.**

В случае возникновения технических проблем и вопросов по работе в системе необходимо обратиться в отдел электронного обучения или оставить заявку на портале службы технической поддержки **sd.nsuem.ru**.